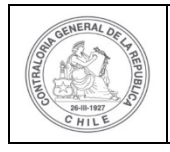

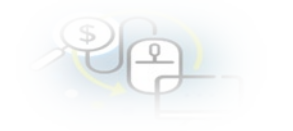

## **MINUTA QUE EXPLICA AL ADMINISTRADOR DEL SISREC DE LA ENTIDAD OTORGANTE EL PASO A PASO DE COMO CREAR UN USUARIO EN EL SISREC**

## **COMO CREAR UN USUARIO EN EL SISREC**

El Administrador del SISREC de la Entidad Otorgante debe ingresar al SISREC con su respectivo rut y clave única <sup>[1](#page-0-0)</sup> para ello debe ingresar al sitio web <https://www.rendicioncuentas.cl/portal/sitiosisrec/> y presionar el botón "Ingresar aquí".

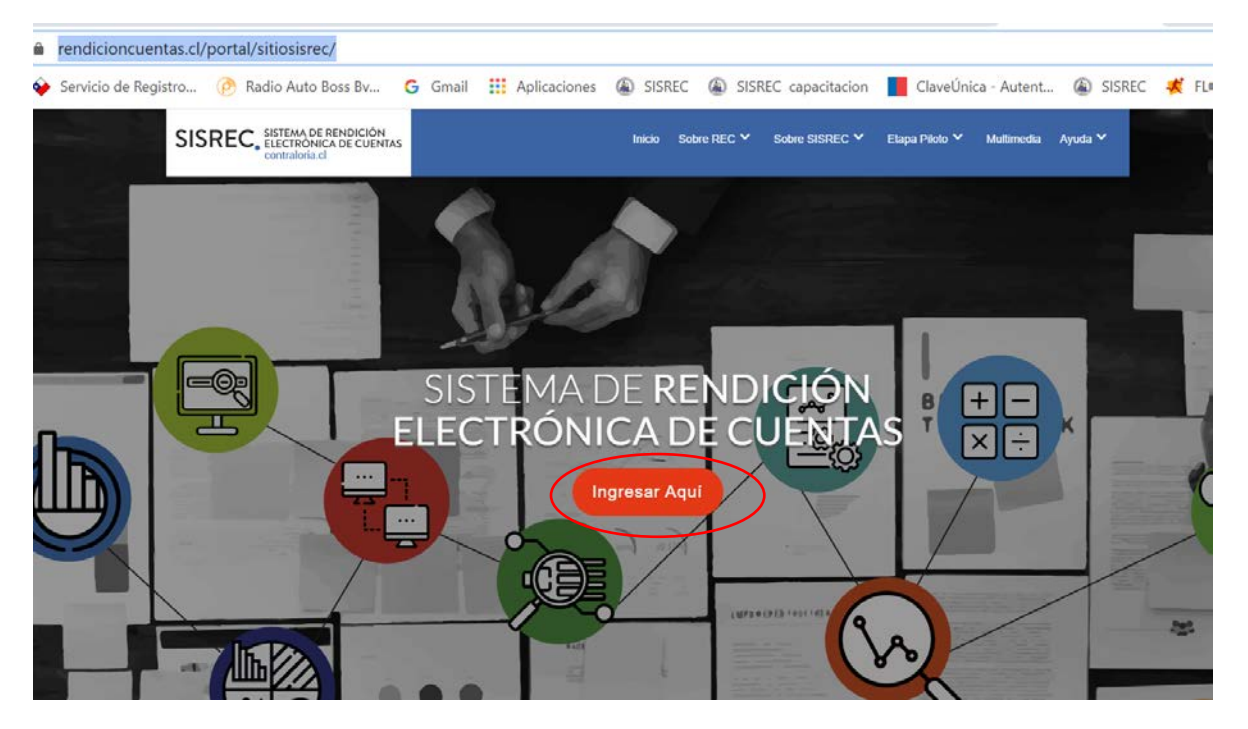

<span id="page-0-0"></span><sup>1</sup> La clave única debe ser solicitada por cada funcionario público en el respectivo Servicio de Registro Civil y de Identificación.

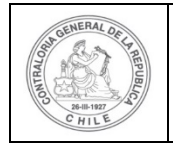

## **UNIDAD DE RENDICIÓN ELECTRÓNICA DE CUENTAS**

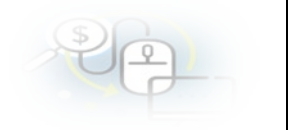

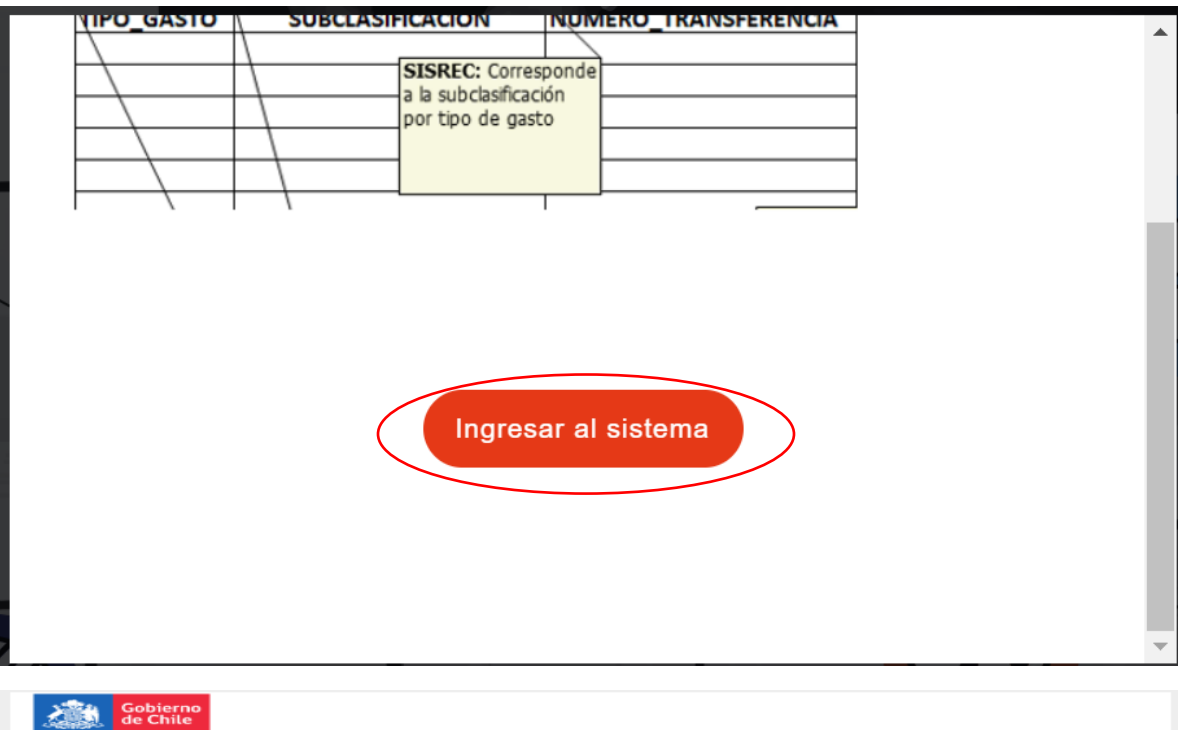

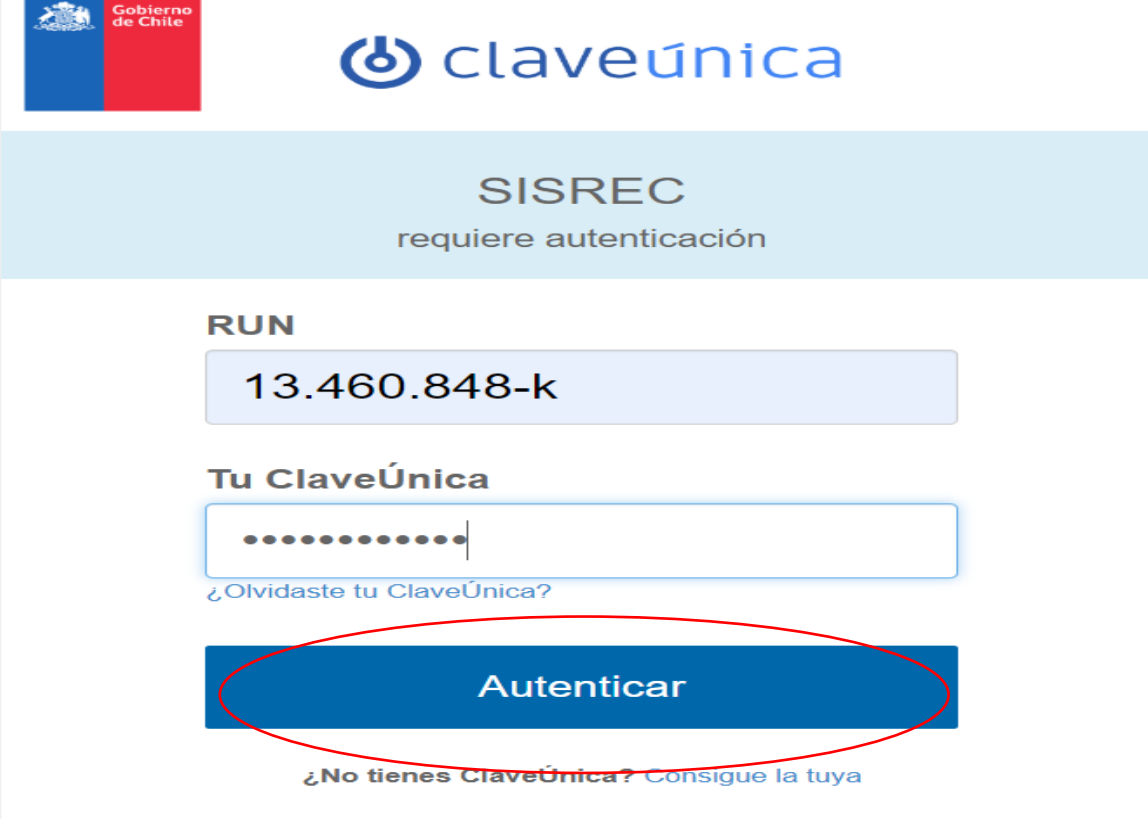

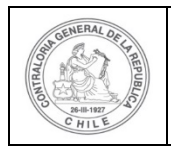

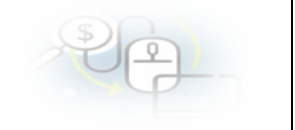

Luego, el Administrador del SISREC de la Entidad Otorgante debe dirigirse al menú "Administración" y seleccionar la opción "usuarios" para comenzar a crear a cada uno de los usuarios en el SISREC y definirles los respectivos roles de Analista Otorgante y Encargado Otorgante, según corresponda a cada uno de los funcionarios públicos.

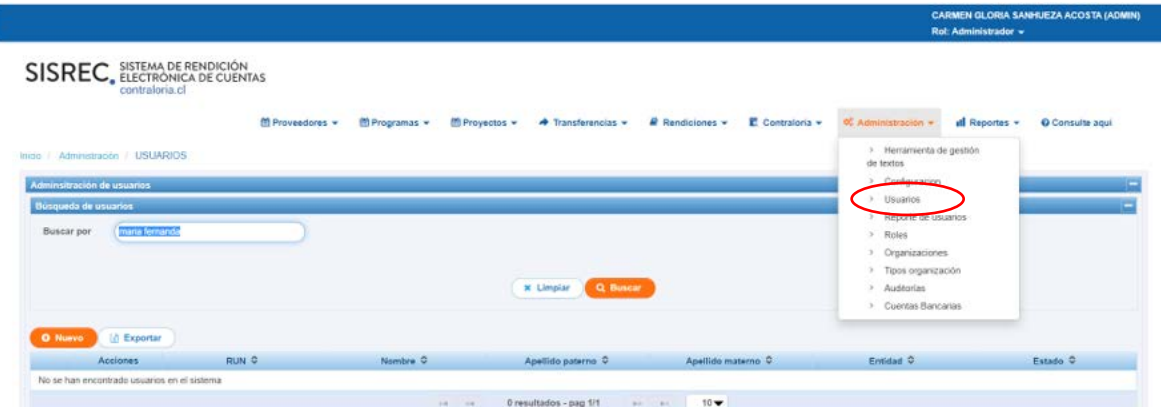

El Administrador del SISREC de la Entidad Otorgante deberá presionar el botón "nuevo" para poder ingresar toda la información que se requiere para crear un usuario en el sistema.

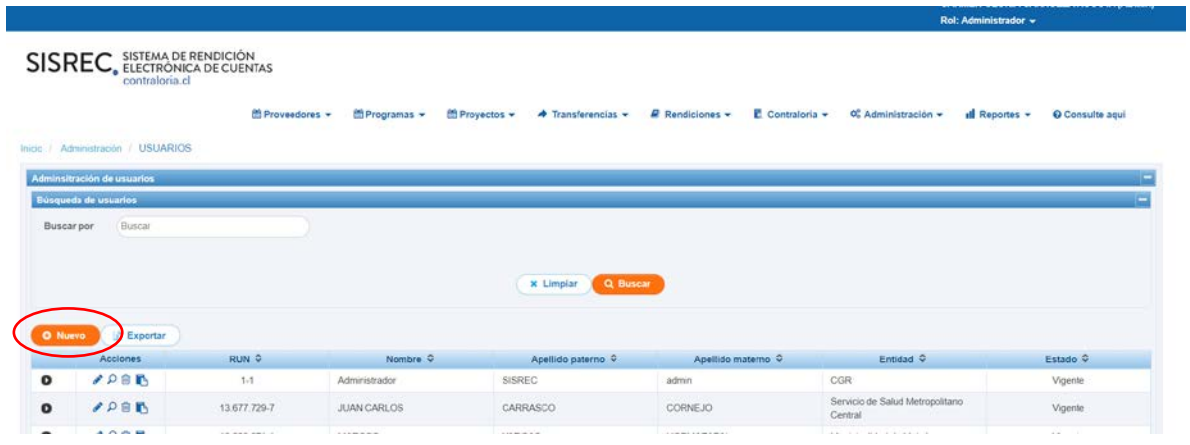

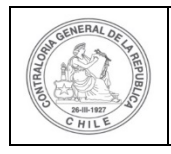

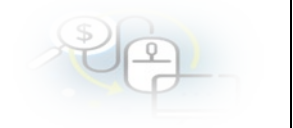

El Administrador del SISREC de la Entidad Otorgante debe ingresar toda la información que requiere el sistema para crear el usuario respectivo y asignarle el rol que el usuario tendrá en el SISREC (los campos que están con asterisco su llenado es obligatorio) y luego, debe presionar el botón "guardar".

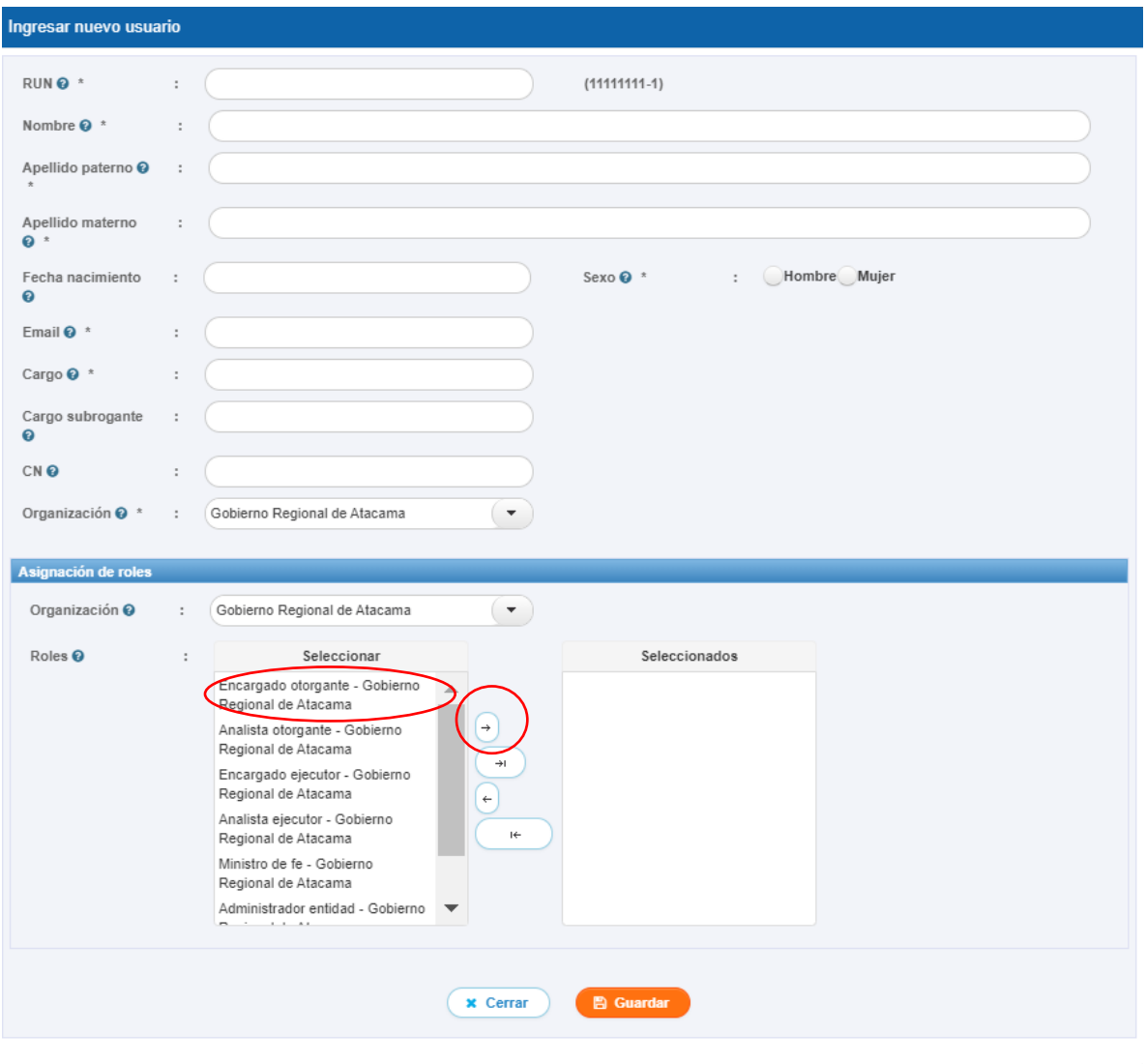

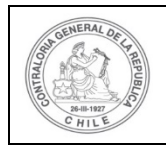

## **UNIDAD DE RENDICIÓN ELECTRÓNICA DE CUENTAS**

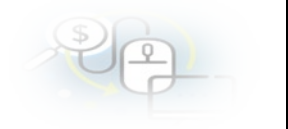

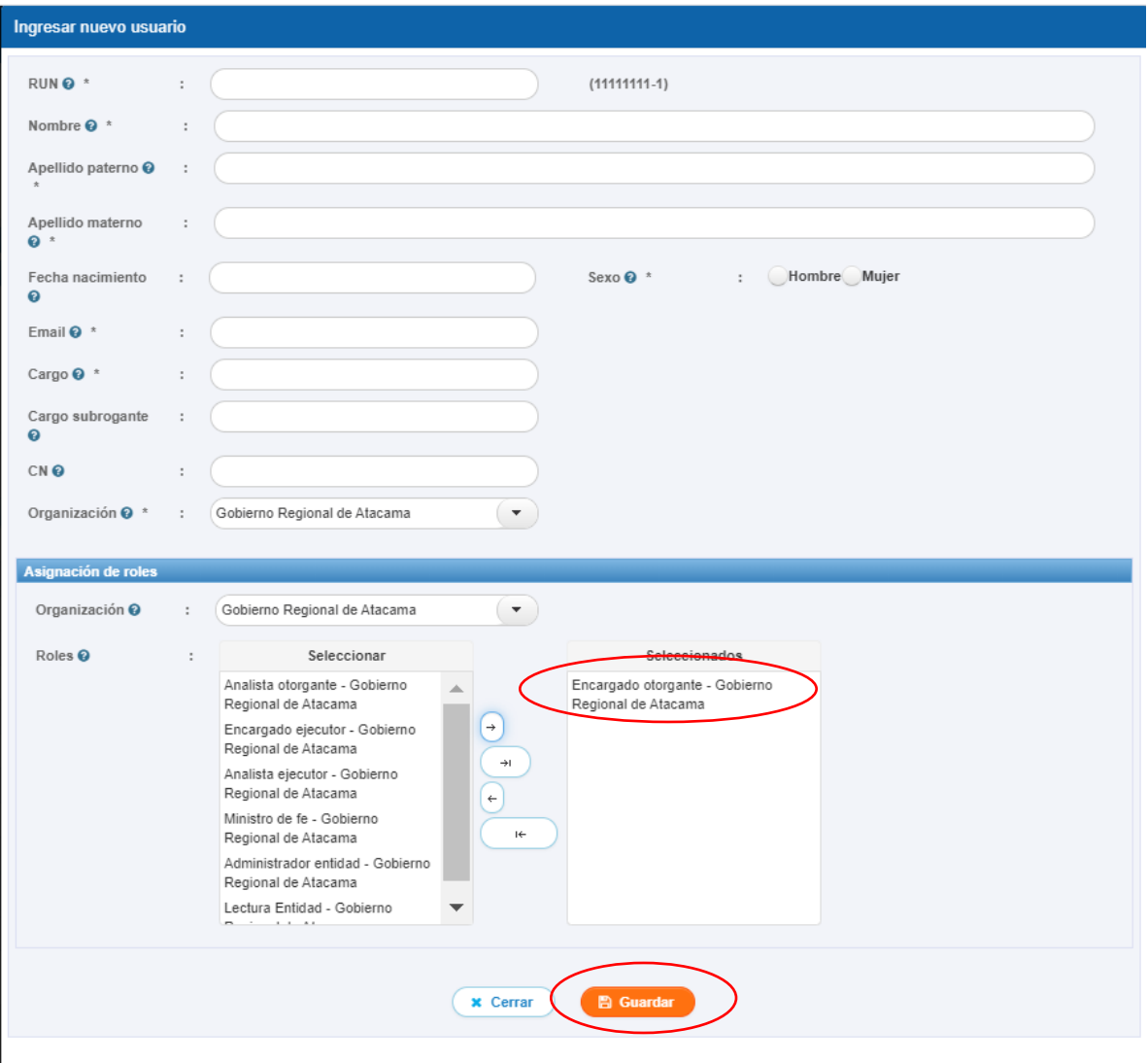